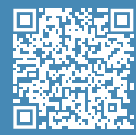

**Kurzanleitung in Ihrer Sprache**

#### **Benutzerhandbuch**

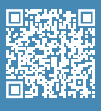

Informationen zu den Prozessen finden Sie im nutzerhandbuch.

### **Unboxing-Video**

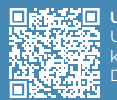

**【ND** Unboxing Unser Video zeigt das korrekte Auspacken des Druckers.

## **Einrichtungs-Video**

**Druckoberfläche**  XП. **installieren**<br>Unser Video zeigt das<br>fachgerechte Einsetzen<br>der Bauplatte.

# **Kurzanleitung**

## **BCN3D-Epsilon-Serie**

Wir möchten allen Nutzern für Ihr Vertrauen in BCN3D danken. Nur so ist es *uns möglich, unsere Träume zu verwirklichen und unser Produkt jeden Tag ein bisschen besser zu machen.*

## **1. Vor dem Drucken**

Das Gerät ist schwer, daher werden für diesen Vorgang zwei Personen benötigt. Vergewissern Sie sich, dass der Tisch, auf dem der Drucker platziert werden soll, sich in ausreichender Nähe befindet.

#### Verpackung und Palette zu Garantiezwecken bitte aufbewahren. A

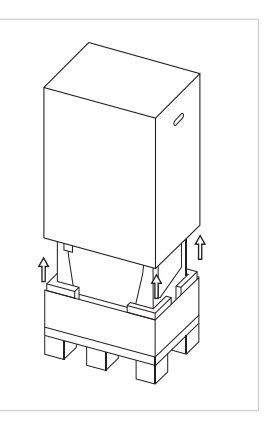

1. Schneiden Sie die Bänder durch und entfernen Sie den Kartondeckel sowie die Plastikhülle vom Drucker.

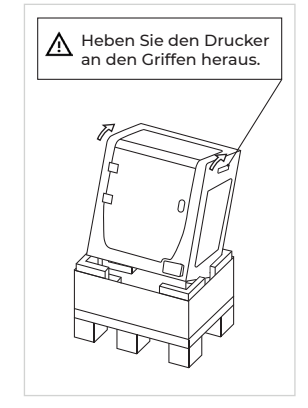

2. Halten Sie den Drucker an den Seitengriffen sowie der vorderen Unterseite fest und kippen Sie ihn nach hinten.

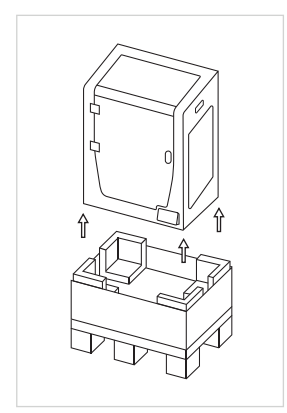

3. Heben Sie den Drucker vorsichtig an und stellen Sie ihn auf den Tisch.

## **2. Einrichten**

#### **Schutzmaterial entfernen**

- Entfernen Sie zum Öffnen der Tür den blauen Klebestreifen.
- Entfernen Sie den gesamten Schaumstoffschutz, der sich im Innenraum des Druckers befindet. Drei Schaumstoffteile befinden sich auf dem Schlitten und einer unter der Plattform.
- Entfernen Sie abschließend die Schutzfolien von den Abdeckungen, der Tür und den Seitenwänden.

#### **Bauplatte installieren**

- Schieben Sie die Klammern links und rechts an der Aluminium-Platte zur Seite.
- Nehmen Sie die Glasbauplatte aus dem unteren Karton.
- Legen Sie die Bauplatte auf die Aluminiumplatte.
- Drücken Sie die Bauplatte leicht in die hinteren Klammern.
- Sichern Sie die Bauplatte links und rechts mit den Klammern.

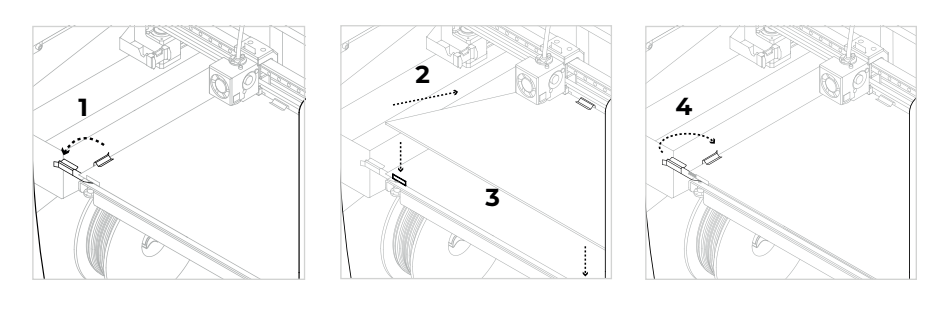

 $\bigwedge$  Behandeln Sie die Glasbauplatte mit Sorgfalt. Im Falle eines Bruchs kann es zu Verletzungen kommen.

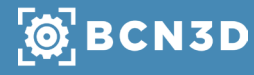

## **3. Inbetriebnahme des Druckers**

Die BCN3D-Epsilon-Serie kann sowohl online als auch offline eingesetzt werden. Zur Registrierung sowie zur Nutzung der BCN3D-Cloud ist es jedoch erforderlich, den Drucker mit dem Internet zu verbinden.<sup>1</sup>

#### **Online**

#### **Ethernet**

- Netzkabelaus dem Zubehörkarton nehmen.
- Das Ethernet-Kabel an den Ethernet-Anschluss an der Rückseite des Druckers anschließen.
- Das andere Ende des Kabels an einer Netzwerkquelle anschließen.

#### **WLAN**

- DenUSB-WLAN-Stick aus dem
- Zubehörkarton nehmen. • Den USB-WLAN-Stick in den USB-Port
- an der Rückseite des Druckers stecken.

#### **Drucker anschalten**

- Netzkabel aus dem Zubehörkarton nehmen.
- Das Netzteil an den Netzanschluss an der Rückseite des Druckers anschließen.
- Das andere Ende des Kabels an einer Steckdose anschließen.
- Drucker einschalten. Der Netzschalter befindet sich links am Gerät.

#### **Erste Schritte**

Scannen Sie den QR-Code und lassen Sie sich durch den Einrichtungsassistenten führen, um die Netzwerkverbindung herzustellen, das Filament zu laden und die Druckerkalibrierung durchzuführen.

#### **Abbildung**

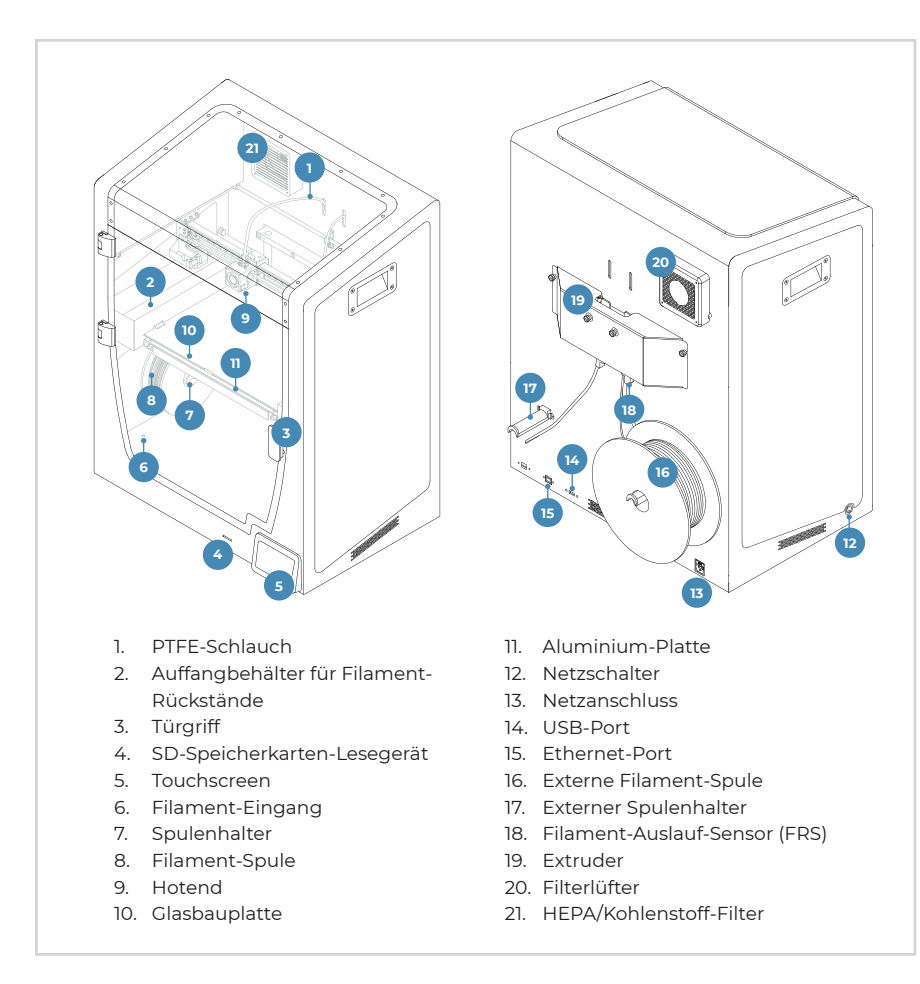

#### **Offline**

#### **SD-Speicherkarte**

- Nehmen sie die SD-Speicherkarte aus dem Werkzeugkarton.
- Die SD-Speicherkarte in den SD-Kartenschlitz an der Vorderseite des Druckers stecken.

## **Information:**

1 Wenn Sie die Wahl haben, empfehlen wir, den Drucker mit einer Ethernet-Verbindung zu verwenden, da diese stabiler als WLAN ist.

#### **Erste Schritte**

y

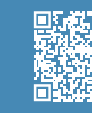

**Einrichtungsassistent** Unser Video zeigt, wie der Einrichtungsassistent ausgeführt wird.

#### **Lieferumfang:**

- BCN3D-Epsilon-Serie mit 0,4-mm-
- 
- 
- 
- Kurzanleitung und
- Garantiedokument
- SD-Speicherkarte
- 
- USB-Kabel
- Spachtel
- 
- Zange
- USB-WLAN-Stick
- 
- 
- Nylon-Reinigungs-Filament
- Fühlerlehre
- Magigoo-Klebestift
- Druckmuster

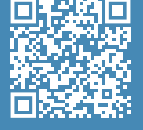

#### **BCN3D Technischer Kundendienst**

Wenn Sie in diesem Handbuch<br>keine Lösung für Ihr Problem<br>finden, kontaktieren Sie bitte<br>den Kundenservice von BCN3D<br>Technologies unter Kundendienst<br>kontaktieren.

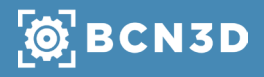